# 广西职工医疗互助保障活动业务 管理系统职工客户端 操作手册

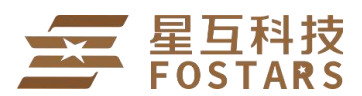

上海星互网络科技有限公司

上海星互网络科技有限公司 1

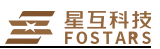

职工客户端主要承载形式是微信公众平台,参保职工可以微信扫描下方二维码, 关注后绑定职工信息,查看保障权益,自助申请补助,获取工会资讯。

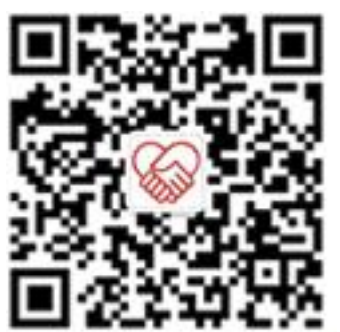

职工客户端

(1)关注【广西职工保障互助协会】微信公众号,点击【我的】

(2)输入自己的个人信息进行信息绑定

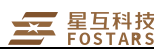

## 首页 しゅうしょう しゅうしょう しゅうしょく

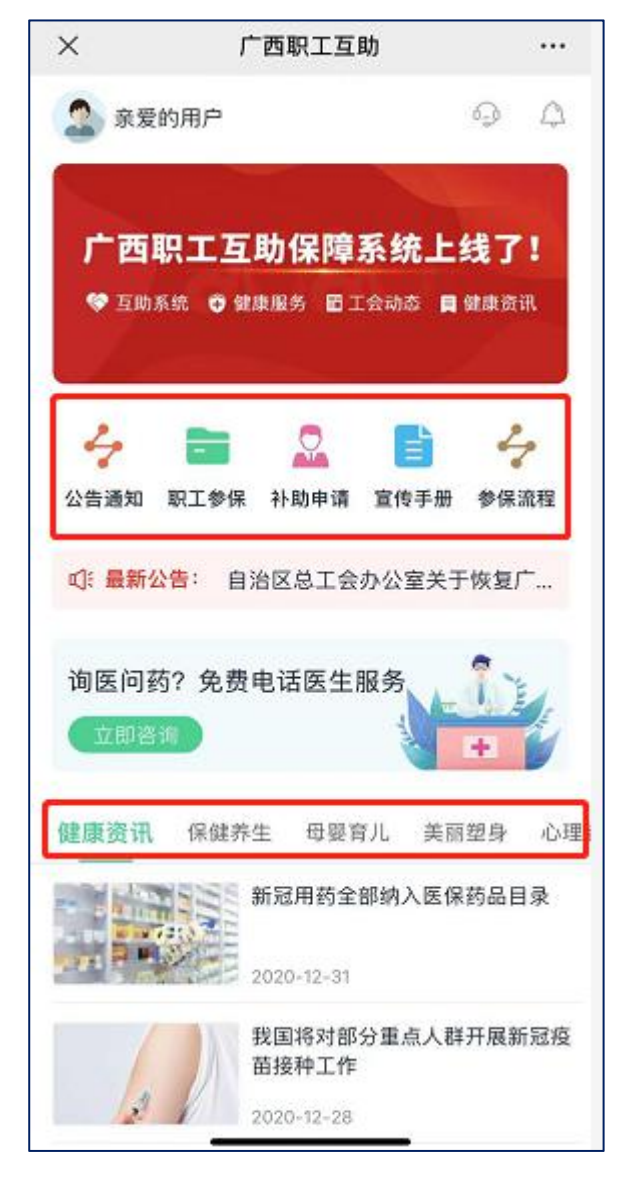

头像:点击,绑定成功后,跳转到个人中心; 导航栏:点击,可查看公告通知、职工参保列表、补助申请列表、宣传手册等; 文章资讯:点击可查看对应的文章内容、新闻资讯;

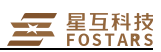

## 职工绑定账号

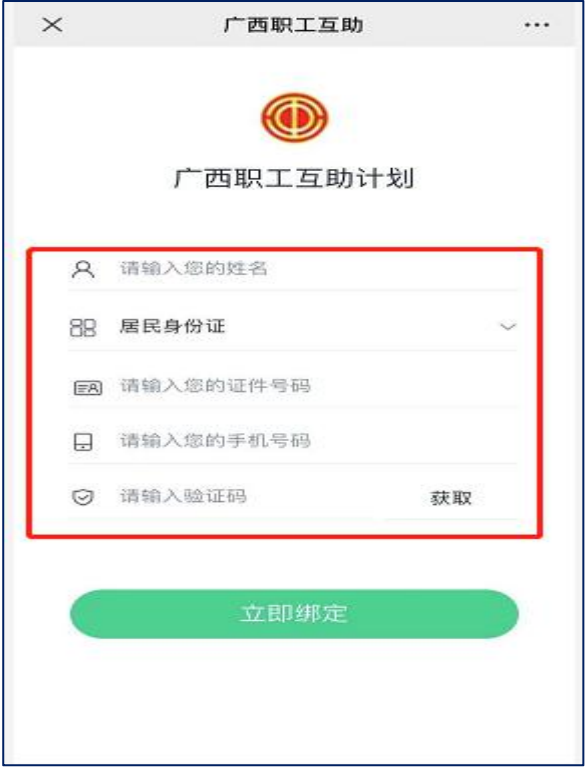

参保职工,输入职工姓名、证件信息、手机号,验证通过之后,可绑定成功,查 看参保记录及个人信息;如果系统中尚未有该职工的信息,会报错【未查询到该 职工信息,请确认所填内容再重试】

### 新增补助申请

职工客户端首页,点击【补助申请】,进入补助申请列表页,可以查看补助申请 记录、新增补助申请等操作 注:职工客户端只能申请住院医疗补助

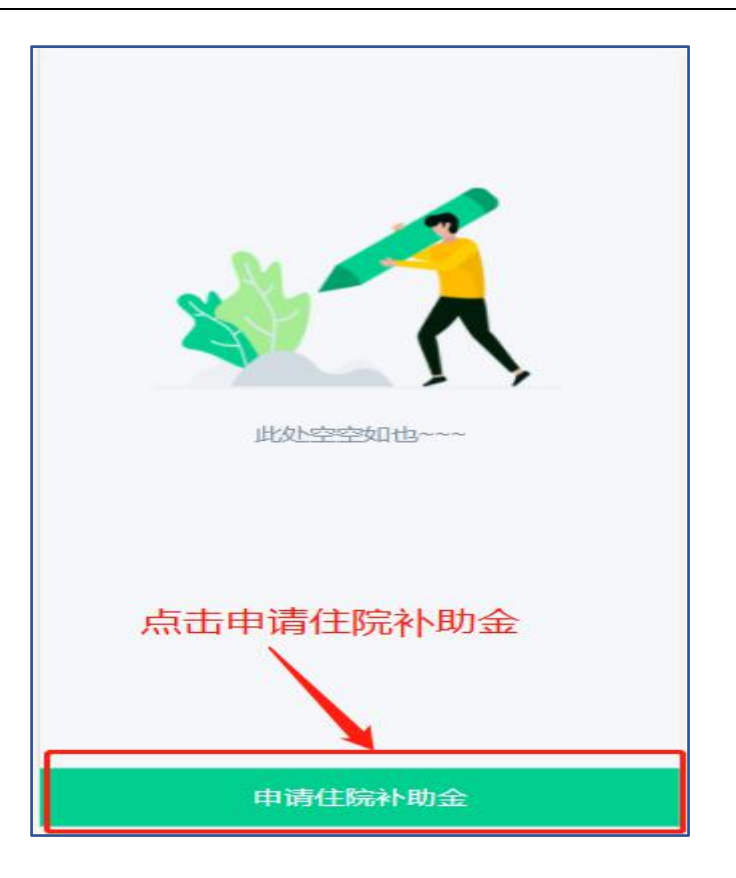

(1)补助列表页,点击【申请住院补助金】,进入补助申请填单页,分三步:参 保人证件上传→住院信息填写及单据上传→填写补助金收款账户,信息填写完成 后,提交审核,等待补助审核。

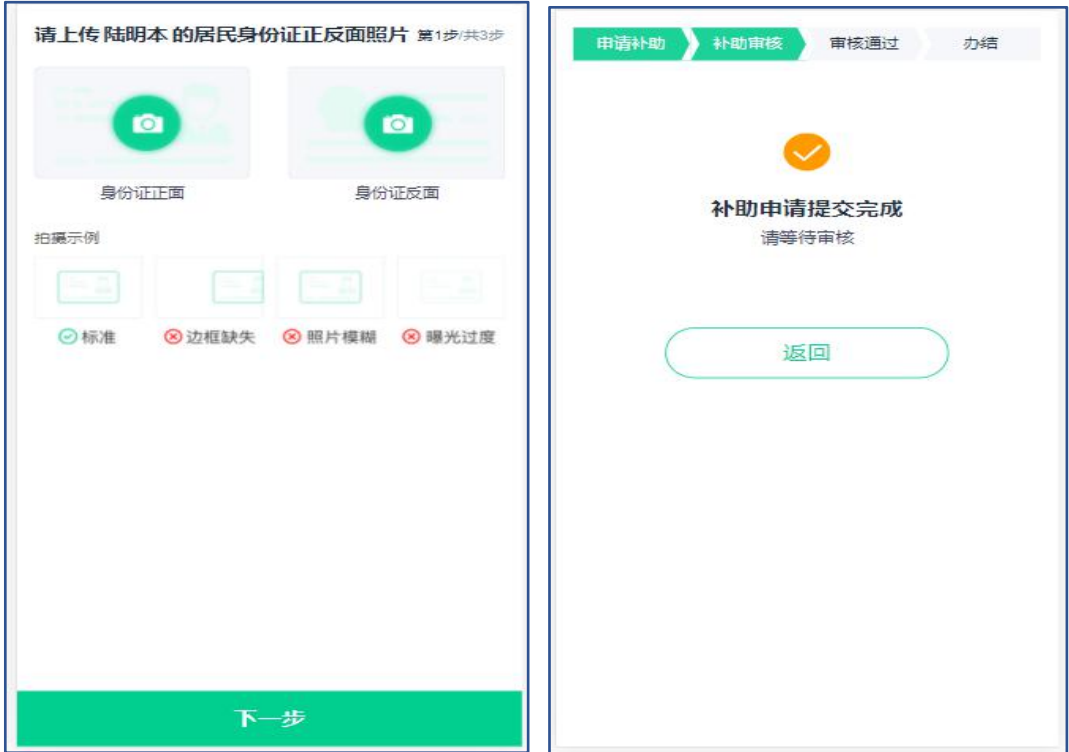

(2)当初核驳回时,站内信和短信通知职工,职工可以登录微信公众号处理补 助申请,重新提交审核

 $\overline{a}$ 

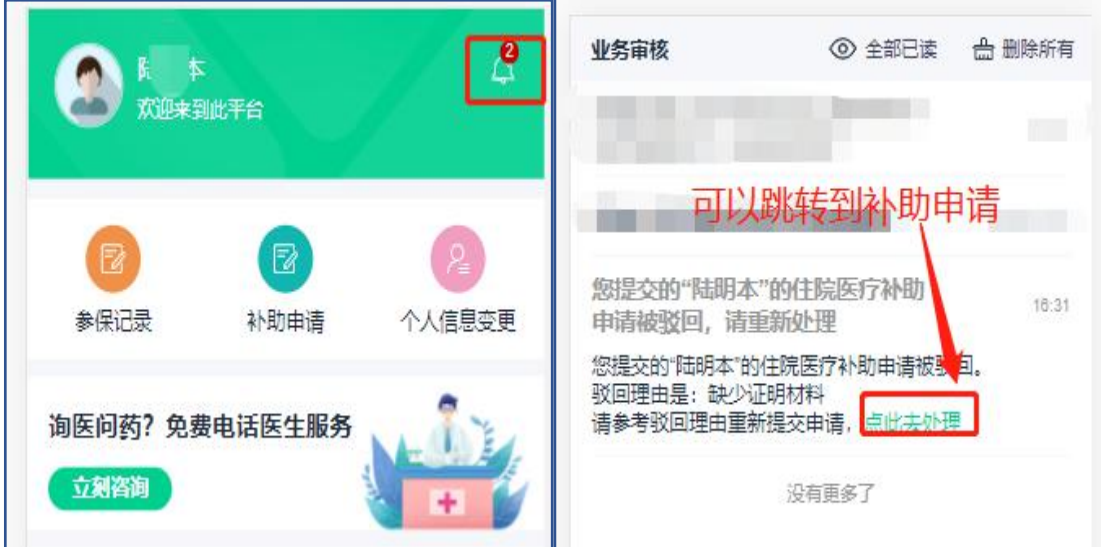

**Report Follows** 

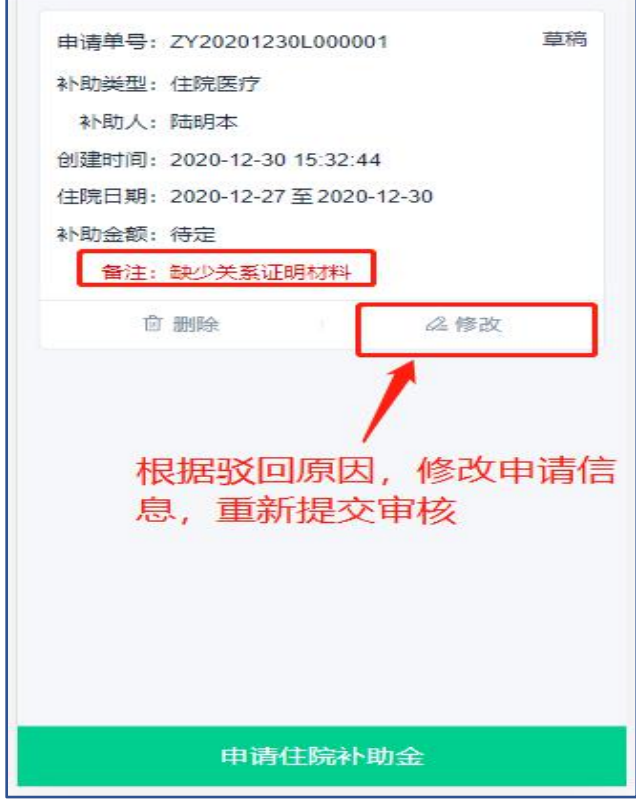

(3)补助审核通过,等待财务人员打款。打款失败时,站内信及短信通知,职 工进行修正,重新提交到财务打款。打款成功,则补助办结

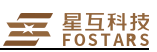

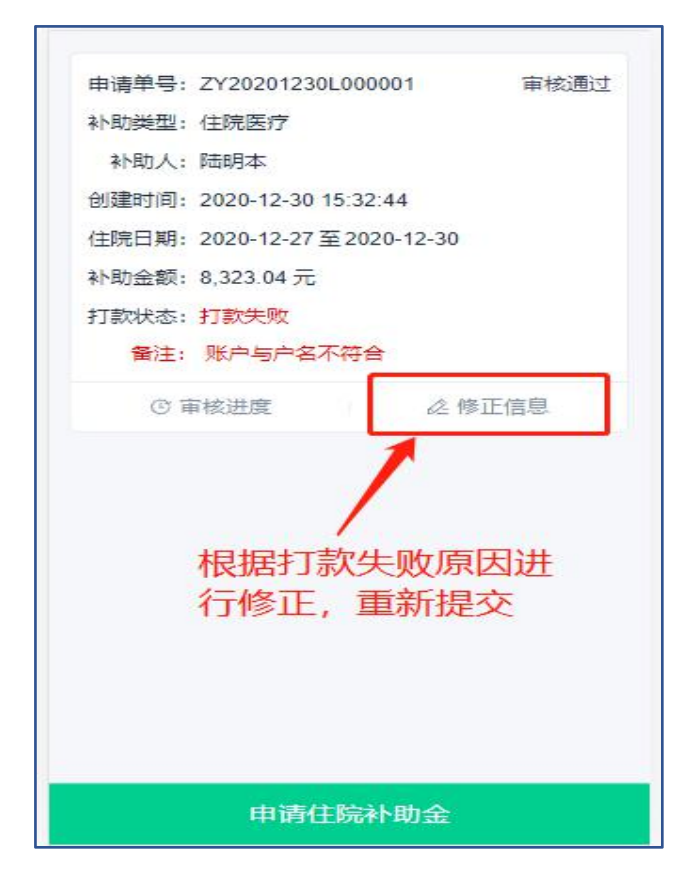

(4)打款成功,短信及站内信通知,可查看补助详情

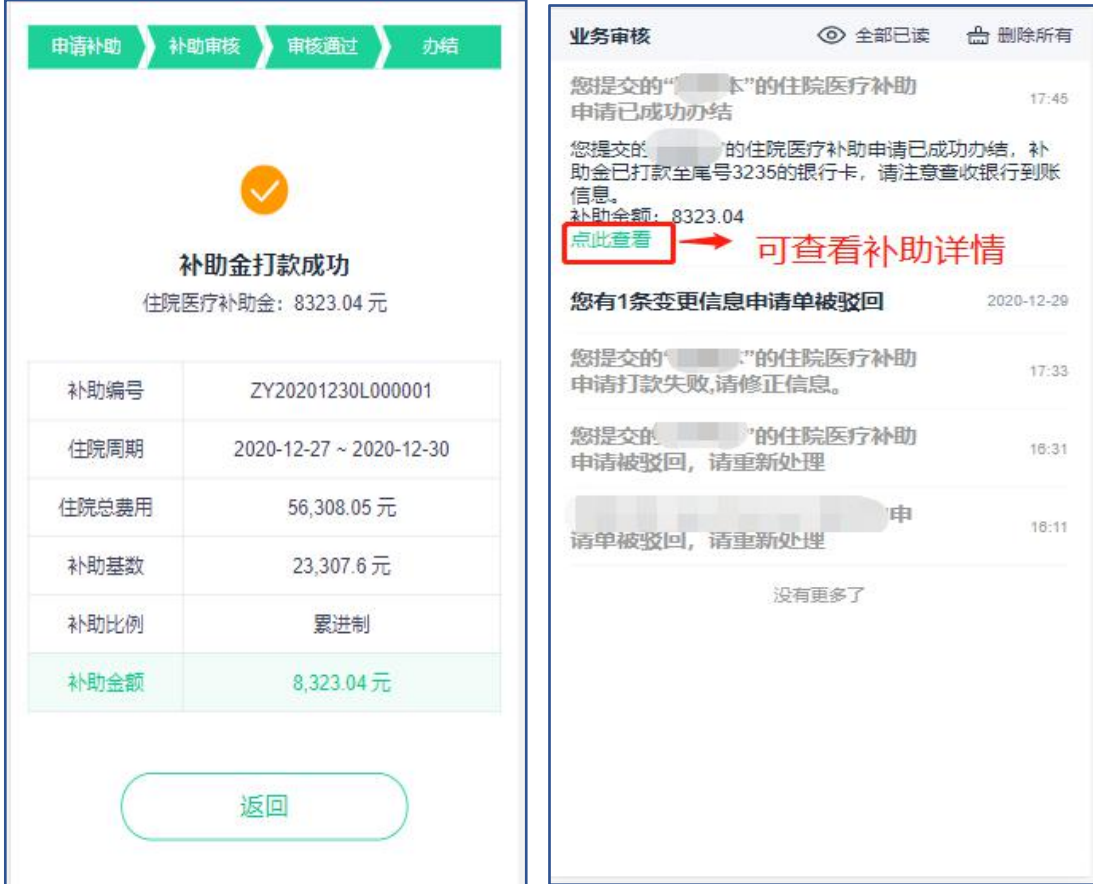

## 个人信息变更

(1) 点击【头像】/【职工参保】进入个人中心→点击【个人信息变更】进入个 人申请变更信息不点击【我要变更信息】进入变更申请填单页,修改个人信息, 上传证件凭证 →点击【确认提交】提交变更申请

(2)职工信息变更申请单审核办结后,会以短信和消息通知形式通知申请职工 注:不允许同时修改姓名和证件号码;已存在未办结的变更记录不允许重新申请

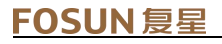

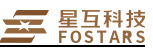

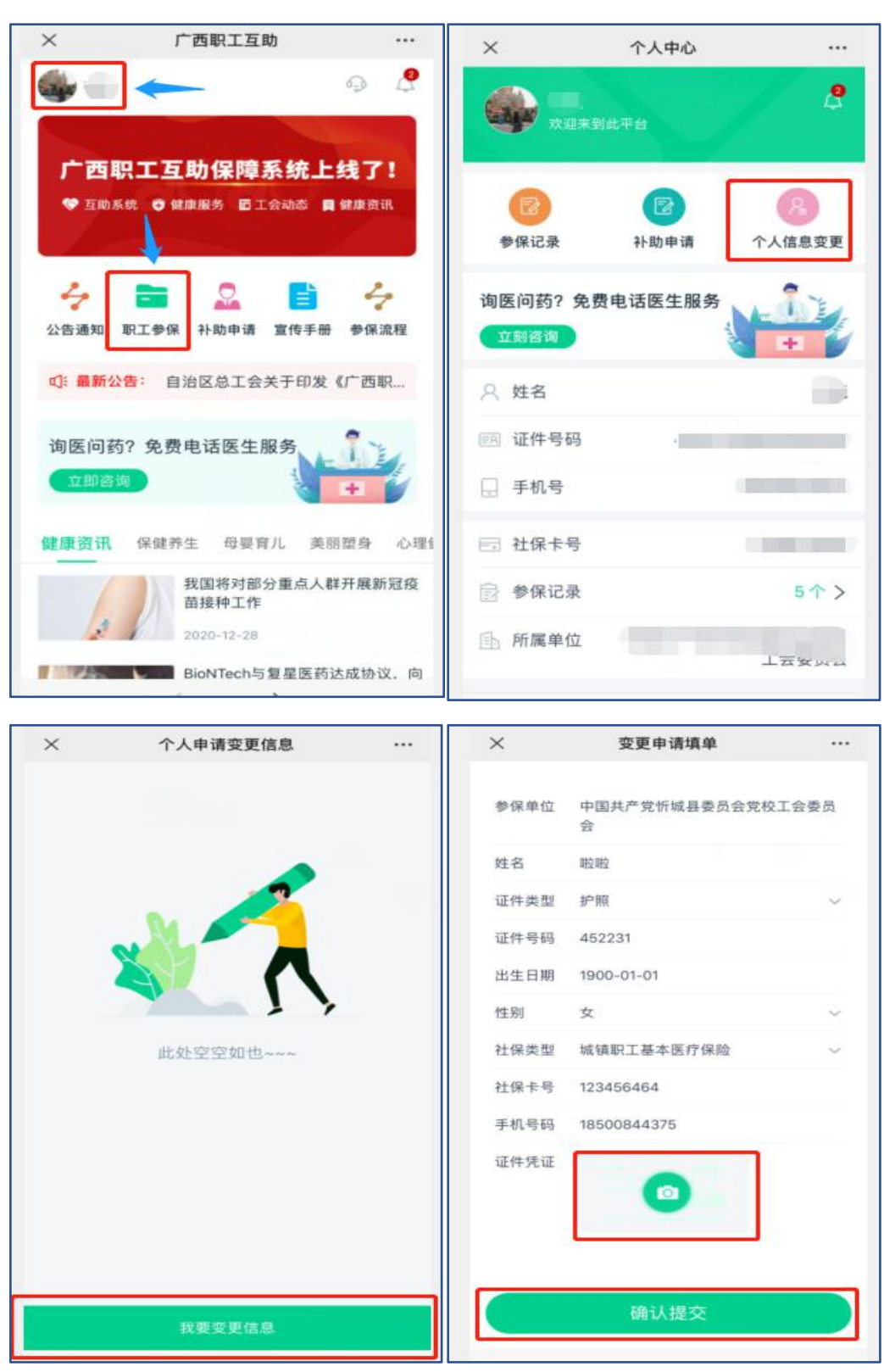

(1)个人信息变更申请提交后,点击【个人信息变更】按钮进入个人申请 变更信息页面即可查看变更申请记录及审核进度,点击个人信息变更记录内容也 可查看变更申请详情审核进度;等待审核通过,如果有审核失败消息,则重新登 录系统做相应修正重新提交

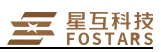

#### **FOSUN 复星**

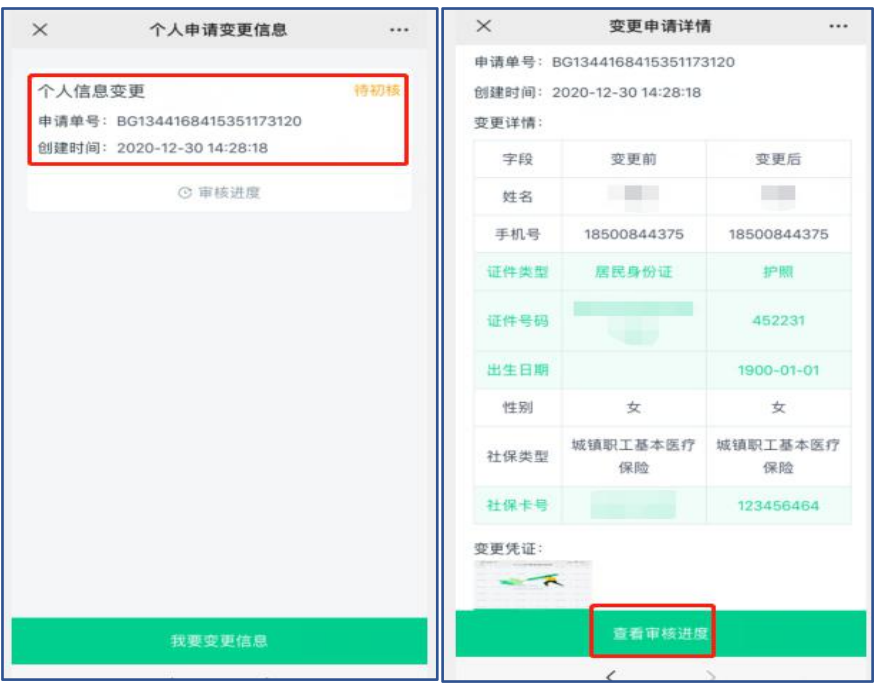

待初核状态

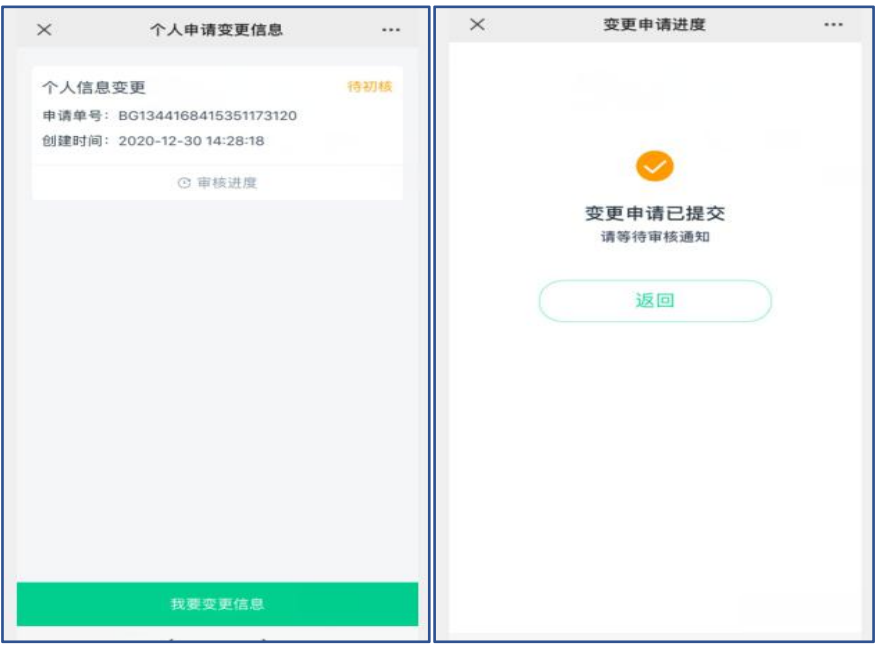

草稿状态(初核被驳回时),可以根据修改信息重新提交申请或者删除此条变更 申请

#### FOSUN 复星

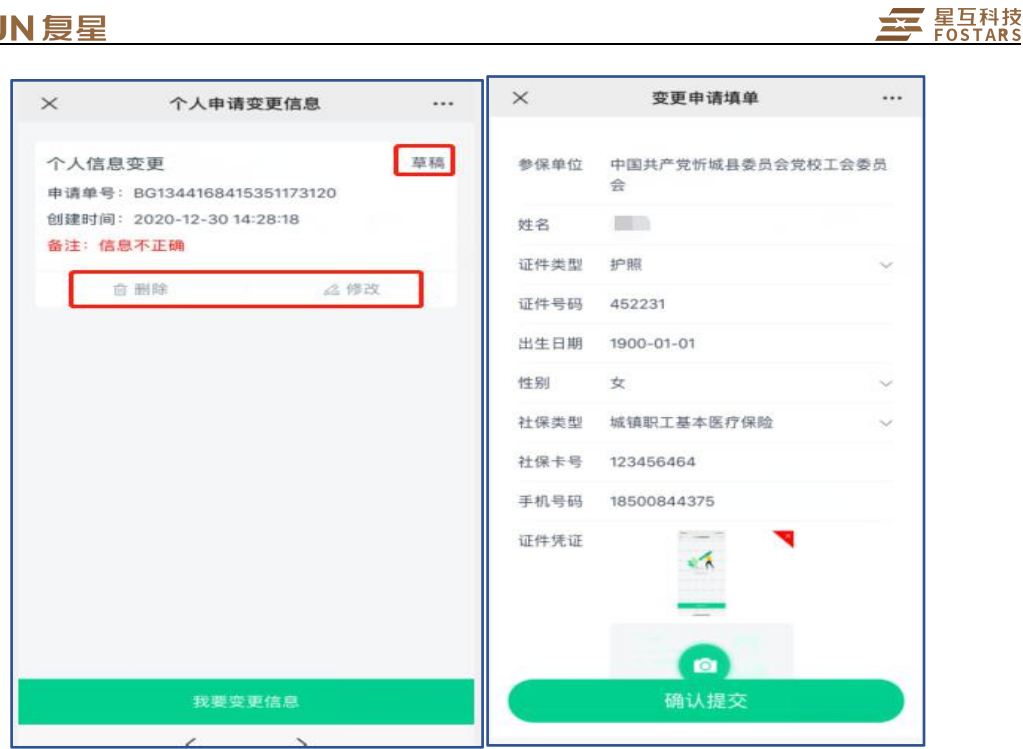

待复核状态

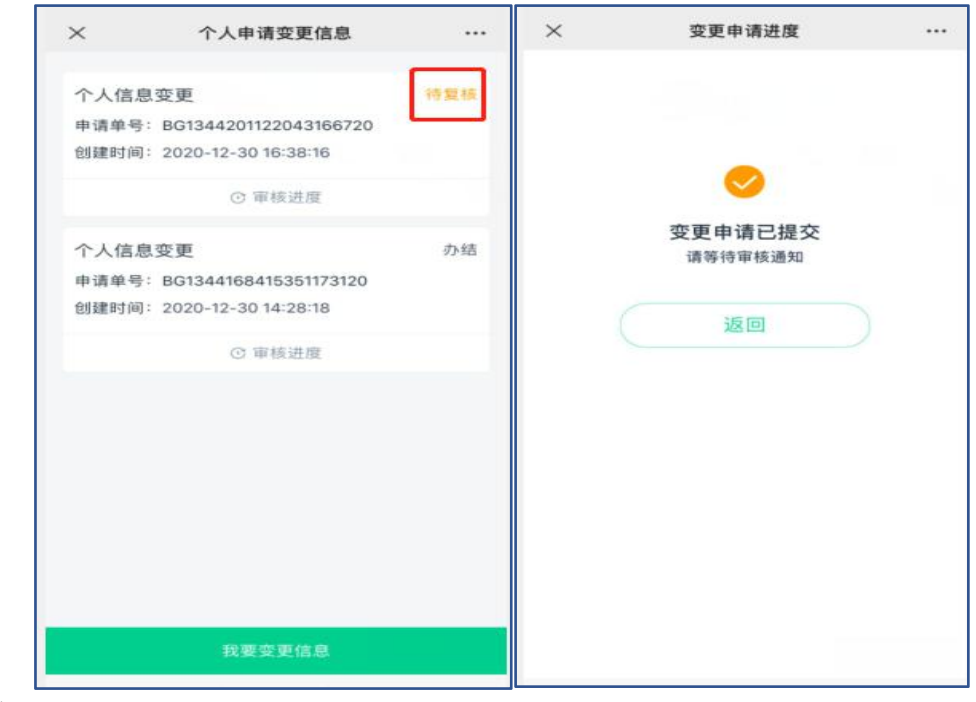

办结状态

#### **FOSUN 复星**

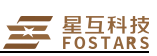

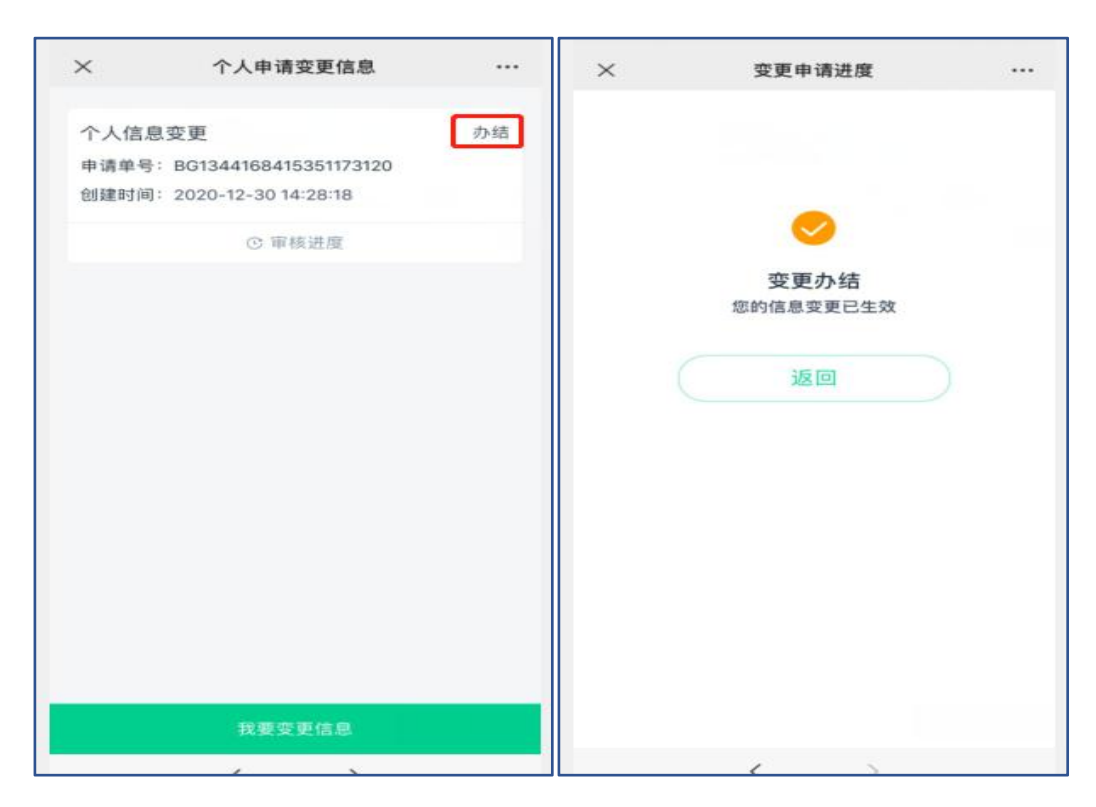